## 患者用wifi 接続方法 (Android版)

1.wifi の設定画面を開き、「 omh-guestnet 」を タップします。

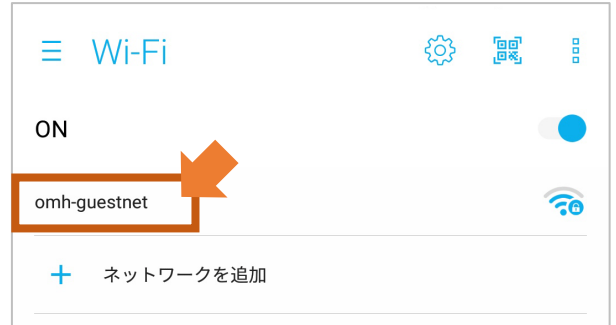

## 2. パスワードに「 otsuwifi 」と入力し、「接続」を タップします。

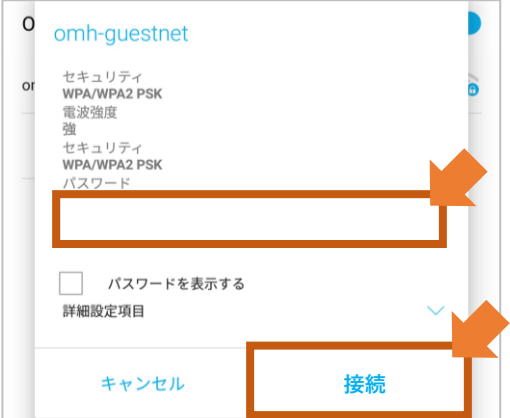

3.「規約に同意する」にチェックをいれ、 「接続する」をタップします。 ※表示するのに時間がかかる場合があります ※端末の再起動で表示する場合があります

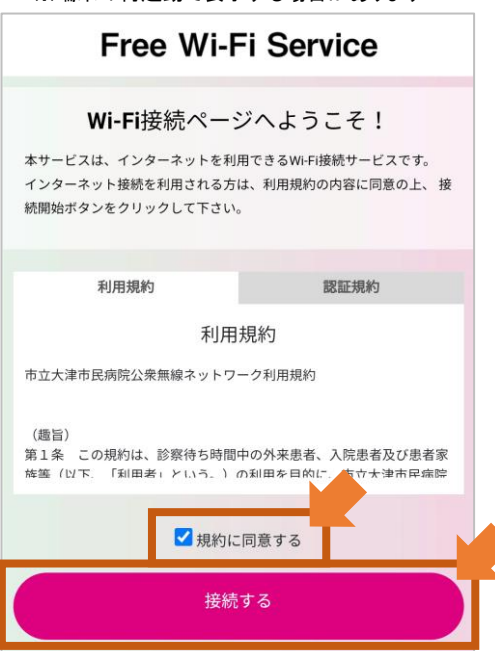

4. 「インターネットに接続する」をタップします。

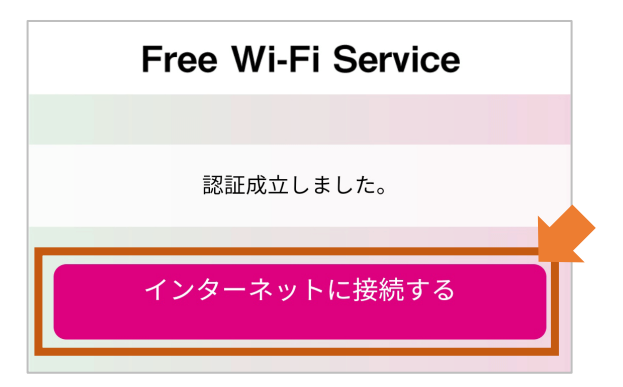

5.次の画面が表示されます。これでインターネットに 接続できます。

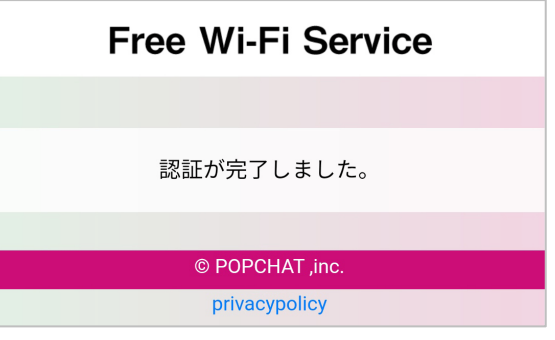